# 浙江省继续医学教育管理系统个人版

# 操作手册

(2019 年 8 月 13 日更新)

北京华医网科技股份有限公司

# 浙江办事处

# 目录

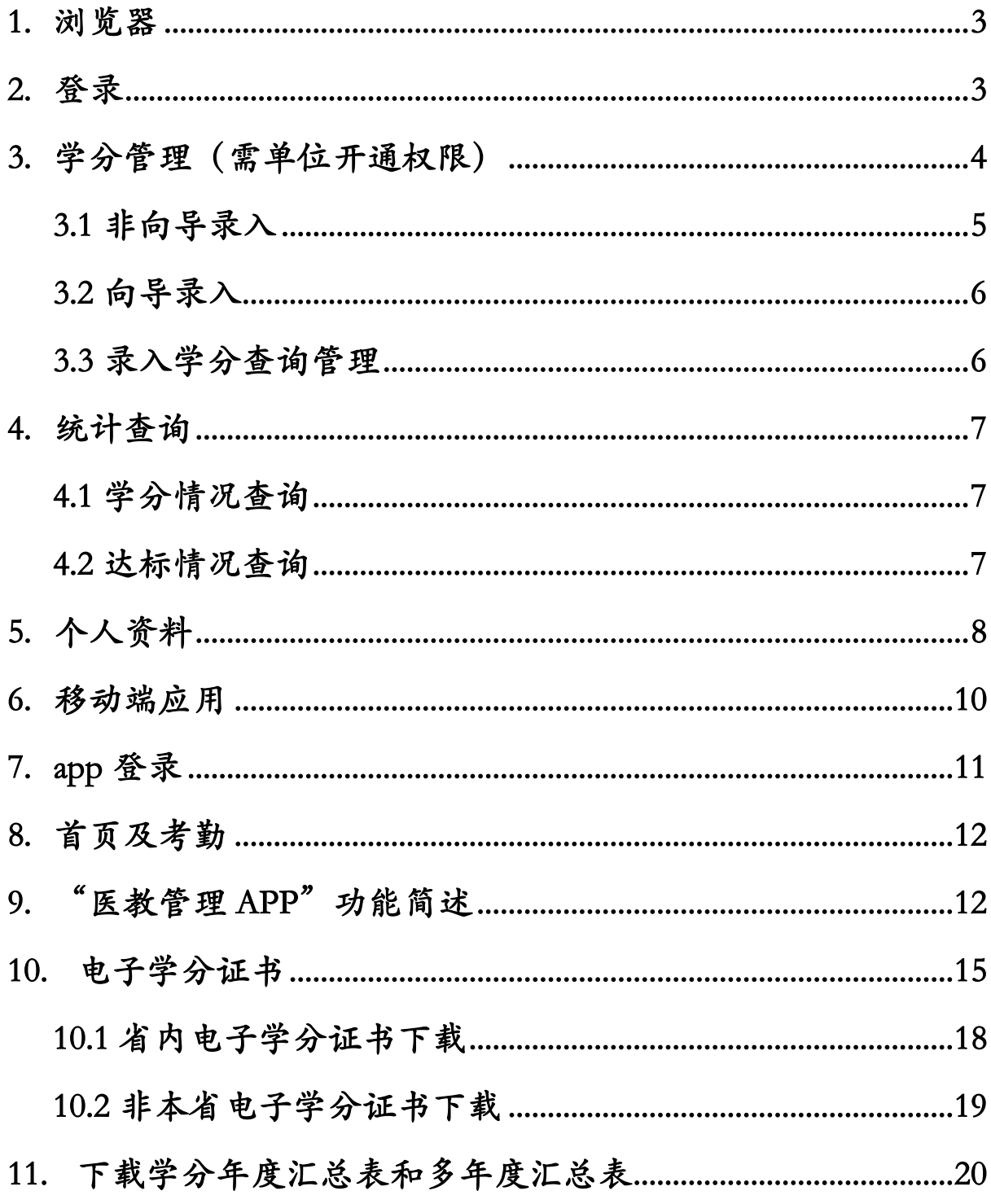

#### <span id="page-2-0"></span>1. 浏览器

为了获得更好的使用体验,建议使用 360 浏览器极速模式、 谷歌浏览器或 IE11 浏览器登录本系统。

360 极速浏览器下载地址[:https://browser.360.cn/ee/](https://browser.360.cn/ee/)

谷歌浏览器下载地址:

<https://www.google.cn/intl/zh-CN/chrome/>

IE11 浏览器下载地址:

[https://www.microsoft.com/zh-cn/download/confirmation.aspx?id=4](https://www.microsoft.com/zh-cn/download/confirmation.aspx?id=43206) [3206](https://www.microsoft.com/zh-cn/download/confirmation.aspx?id=43206)

<span id="page-2-1"></span>2. 登录

登录"浙江省继续医学教育网"网址[:http://cme.zjyxh.org.cn/。](http://cme.zjyxh.org.cn/) 点击(新)学分管理入口,如图-1

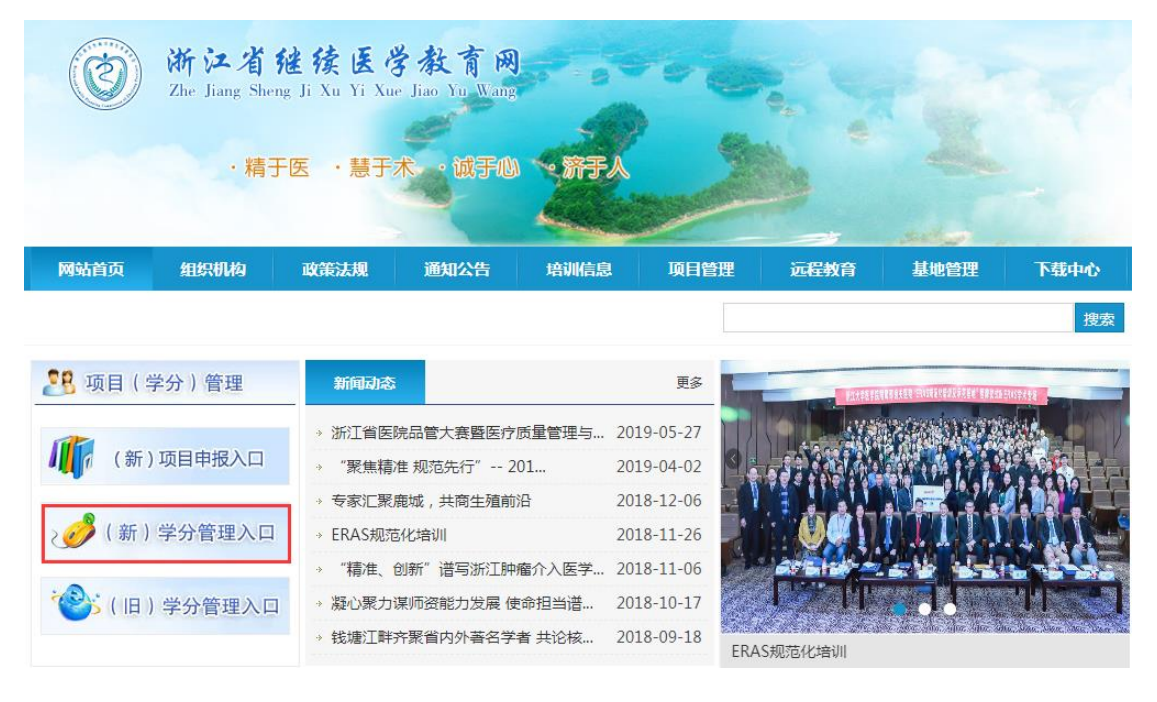

图-1

输入用户名密码(可通过单位或科室账户查询,或使用找回 账户密码),点击登录即可,为了保证数据安全,首次登录成功后 需修改默认密码,如图-2

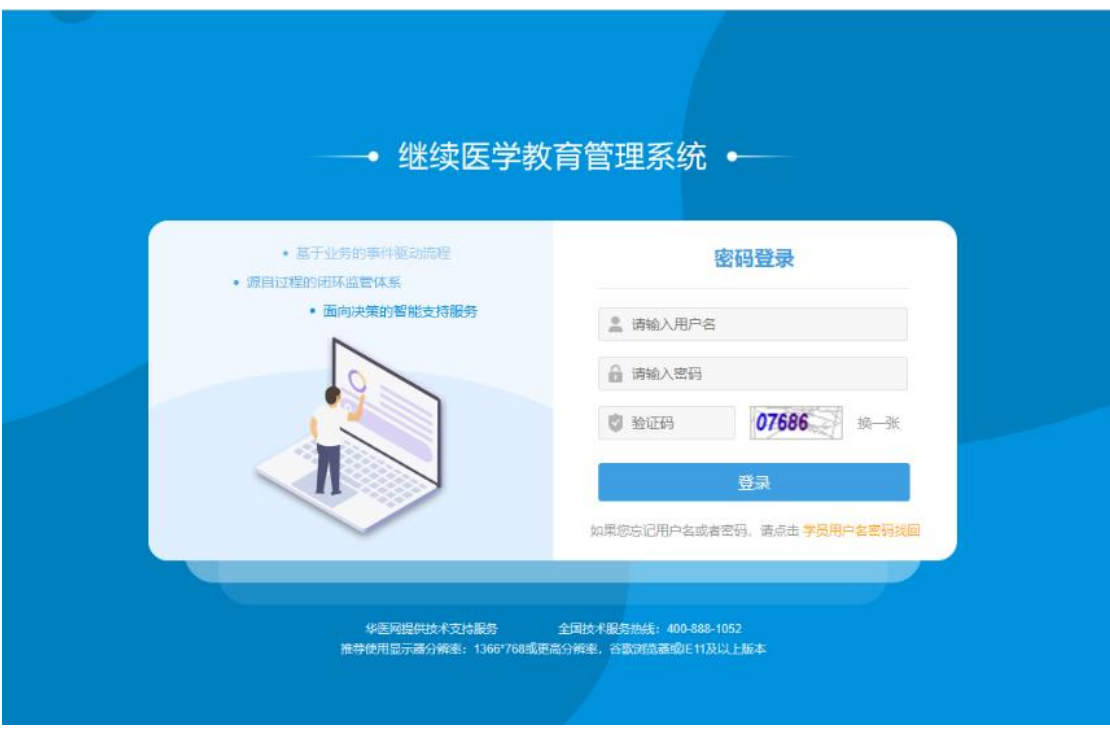

图-2

### <span id="page-3-0"></span>3. 学分管理(需单位开通权限)

卫生计生人员录入自己外出进修、援外、赴外省获得国家级、 省级项目、发表论文、发表著作等活动学分,同时需上传相关佐 证材料。如图-3

赴外省国家级项目 赴外省省级(国家一级学会) 自学综述 发表论文和综述 科研立项 单位组织的学术活动 出版医学著作 出国考察报告、国内专题调研报告 发表医学译文 病例讨论会、多科室案例讨论会,大查房 援助西部、农村、海岛、援外等医疗活动6个月及以上 经单位批准, 到外单位进修 (含出国培训) 6个月及以上 经单位批准, 到外单位进修 (含出国培训) 初级卫技人员新、老模式规范化培训或岗位培训学分 经批准到外单位进修未满6个月 在职教育外或外出进修专项培训达6个月以上 参加援助西部、农村、海岛、援外等医疗活动不足6个月 经单位批准, 到外单位进修 (含出国培训) 6个月

图-3

系统提供非向导录入、向导录入两种学分录入方式。

#### <span id="page-4-0"></span>3.1 非向导录入

卫生计生人员可手动填写或者选择学员的录入项,包括活动 名称、活动编号、学分级别、举办方式、二级学科、发证机构上 传证明照片等。如图-4

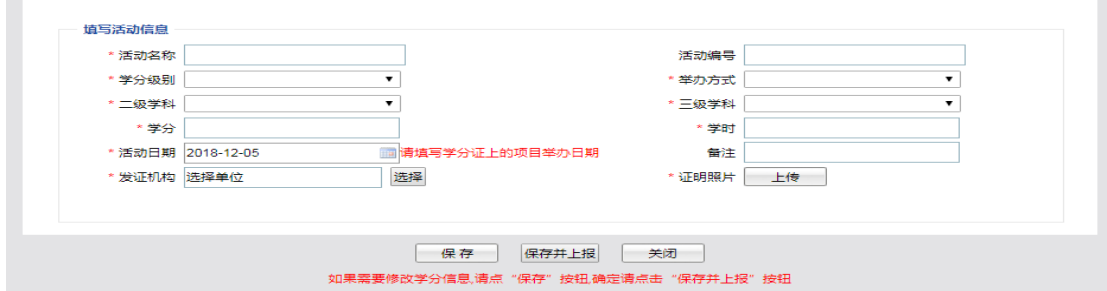

图-4

<span id="page-5-0"></span>3.2 向导录入

通过学分类别、具体名称和具体规定等对各类活动进行分类, 卫生计生人员可选择相应的活动类型,进行学分录入,可选择保 存或者保存并上报。如图-5

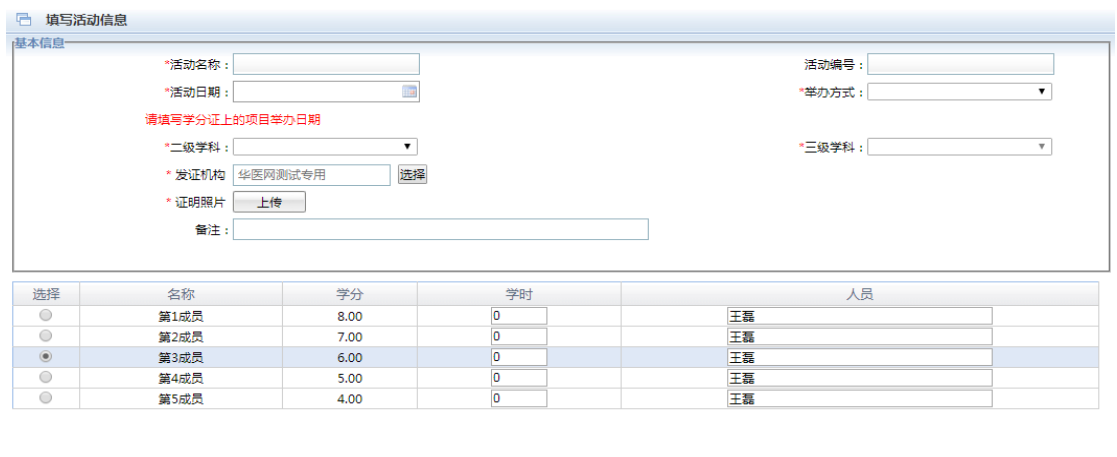

图-5

保存 保存并上报 返回

## <span id="page-5-1"></span>3.3 录入学分查询管理

卫生计生人员录入学分的查询统计页面,可对录入的学分信 息进行修改并查看该条学分记录的审核情况。对于保存的学分记 录可批量进行上报。如图-6

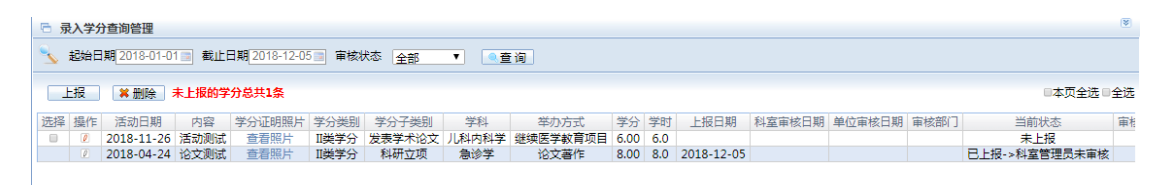

图-6

**6** / **21**

#### <span id="page-6-0"></span>4. 统计查询

# <span id="page-6-1"></span>4.1 学分情况查询

卫生计生人员可查看自己各类活动学分获得情况。可根据日 期查询已审核通过的学分录入记录。同时页面下部有学分、学时、 一类学分、二类学分及其他学分的总统计并可导出 EXCEL 表格。 如图-7

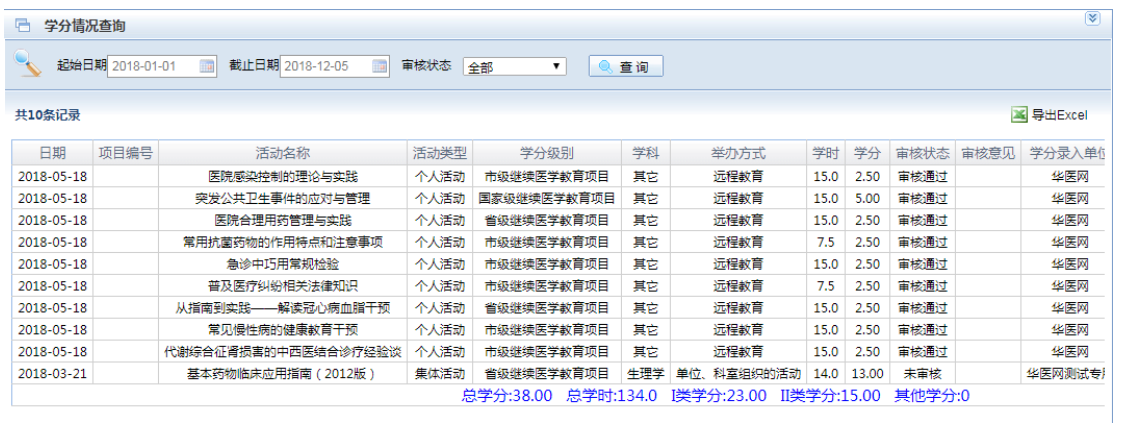

图-7

#### <span id="page-6-2"></span>4.2 达标情况查询

卫生计生人员可按年度查看各类活动的学分记录、查看达标 情况并导出 EXCEL 表格。如图-8

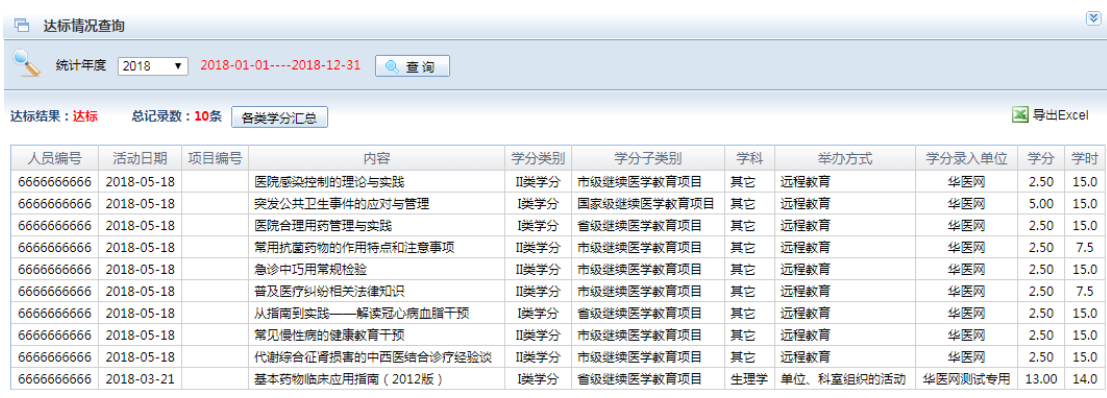

同时可查看总学分、一类学分、二类学分及其他学分的汇总。

如图-9

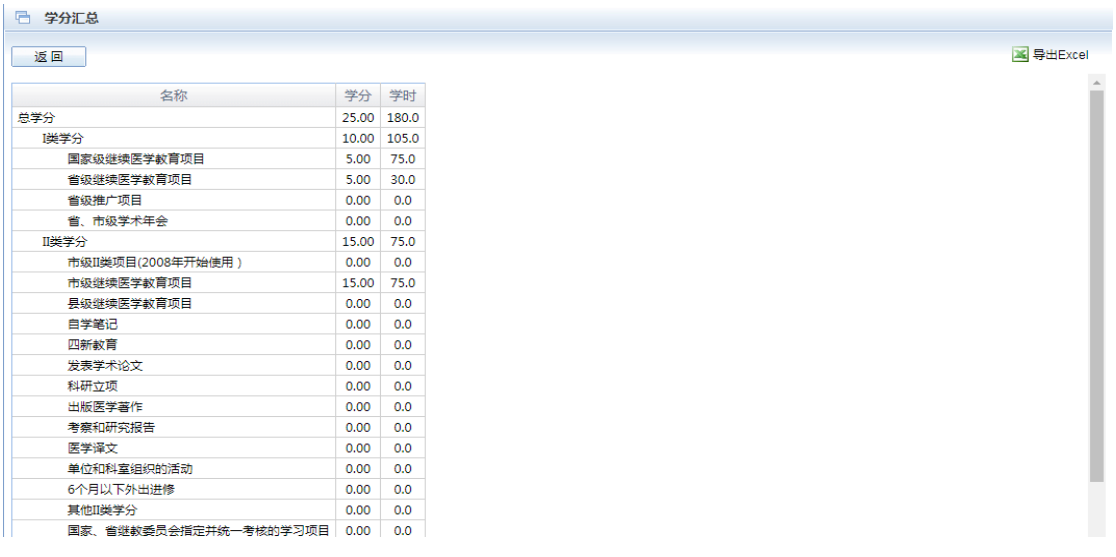

图-9

# <span id="page-7-0"></span>5. 个人资料

个人资料模块,可查看个人详细信息、其他信息和状态/职称 变动情况。

其中个人信息包括姓名、性别、证件号码、学历学位、联系

方式信息等。其他信息包括所在单位、职称、职务信息等。状态/ 职称变动情况包括个人历年工作单位、所聘职称、年份及状态信 息等。如图-10

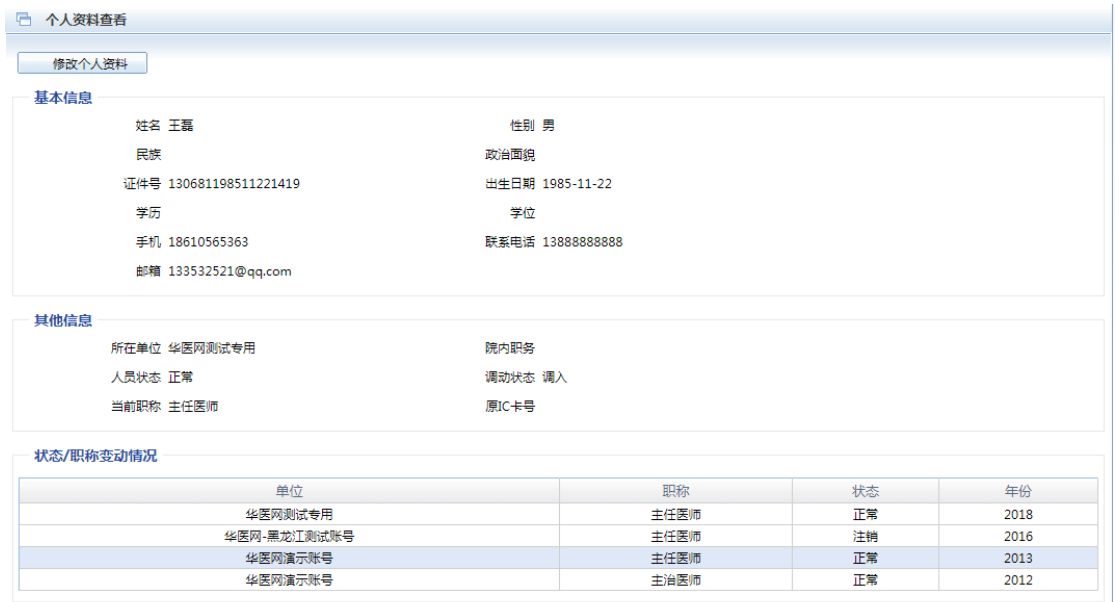

图-10

通过修改个人资料,可修改个人手机号、联系电话、邮箱等。 如图-11

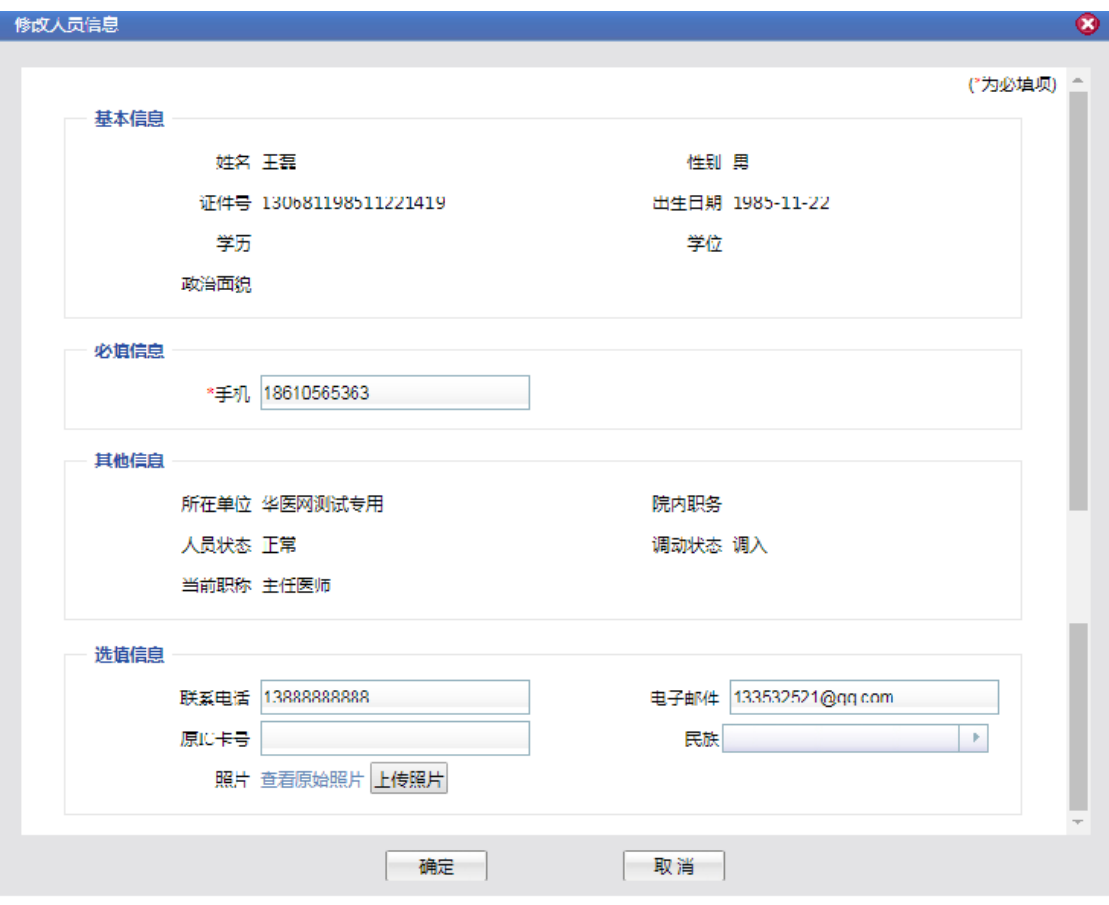

# <span id="page-9-0"></span>6. 移动端应用

浙江目前使用"医教管理 app"实现个人活动考勤、查询、项 目评价及在线考试等功能。通过安卓及苹果应用商店下载安装。 如图-12

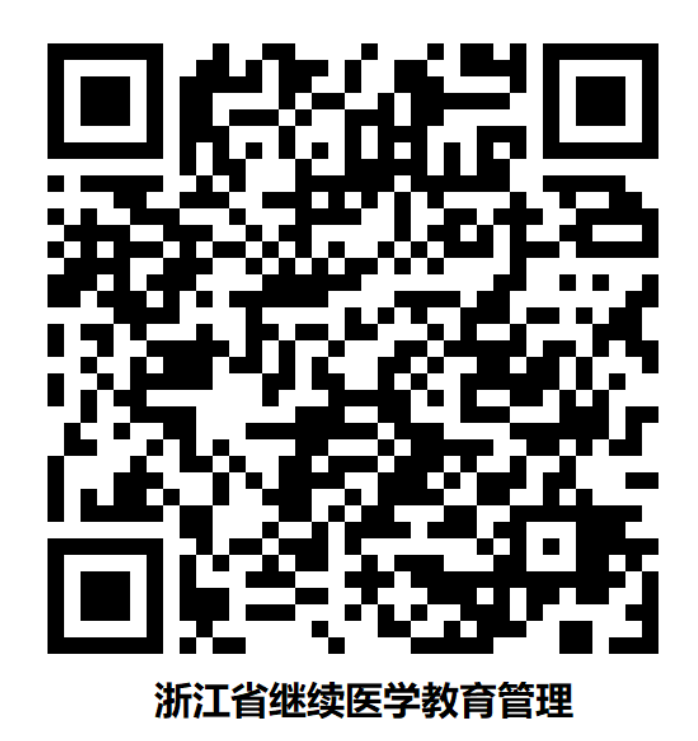

<span id="page-10-0"></span>7. app 登录

登录可以根据需要,使用手机验证码方式或账号密码方式。 如图-13

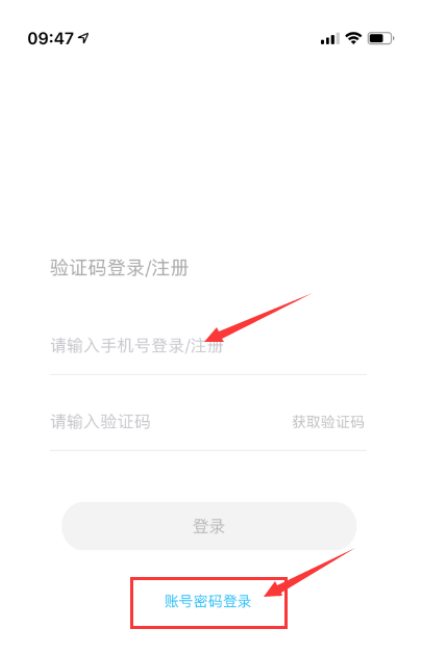

#### <span id="page-11-0"></span>8. 首页及考勤

考勤使用右上角"扫一扫"功能,其他功能可从"学员入口" 进入。如图-14

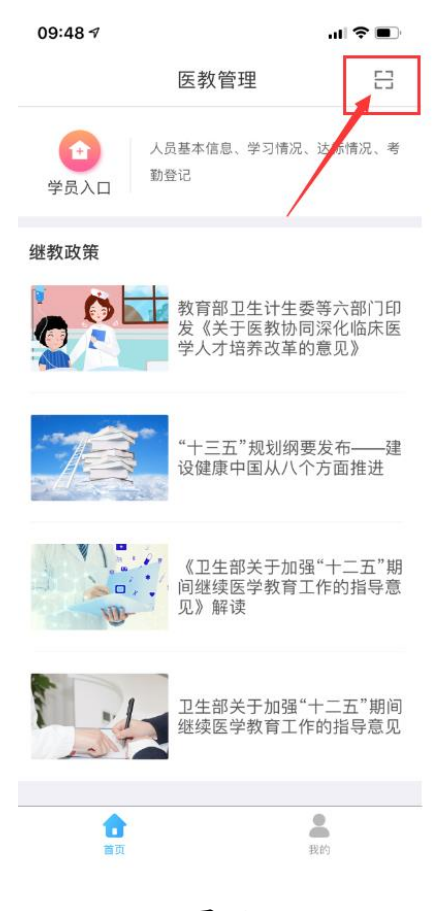

图-14

# <span id="page-11-1"></span>9. "医教管理 APP"功能简述

9.1 个人资料—查看个人资料。

9.2 学分情况查询—可根据自定义时间周期和审核情况查询学分 明细。

9.3 达标情况查询—可根据年度查询达标情况。

9.4 人脸建档—人脸识别考勤使用,建档时请注意人脸部分清晰, 纯色背景最佳。建档完成后无法修改。

9.5 考勤登记—考勤功能位置提示。

9.6 考勤记录查询—历史考勤记录查询,"项目评价"、"在线考试" 功能。

9.7 我的二维码—对应主办方考勤机,浙江不使用。

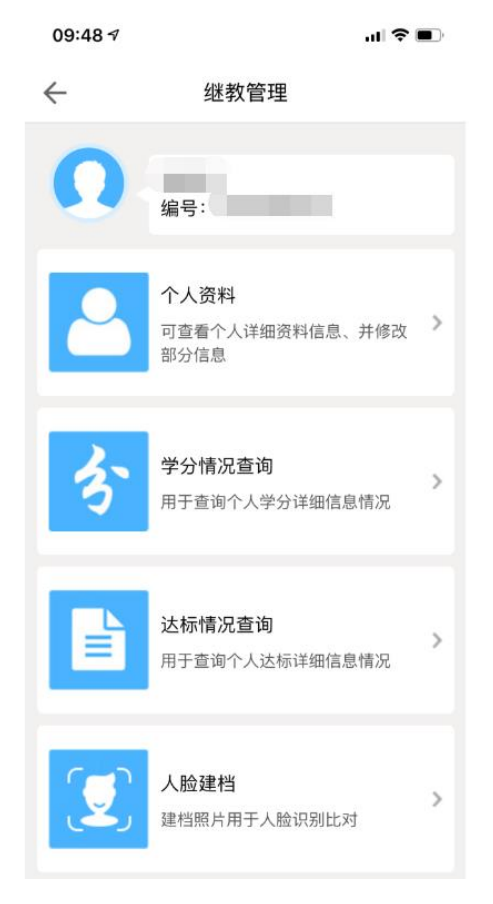

图-15

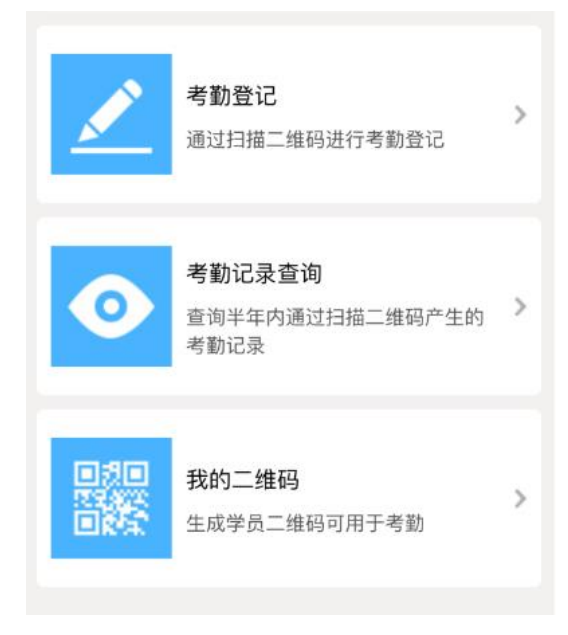

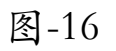

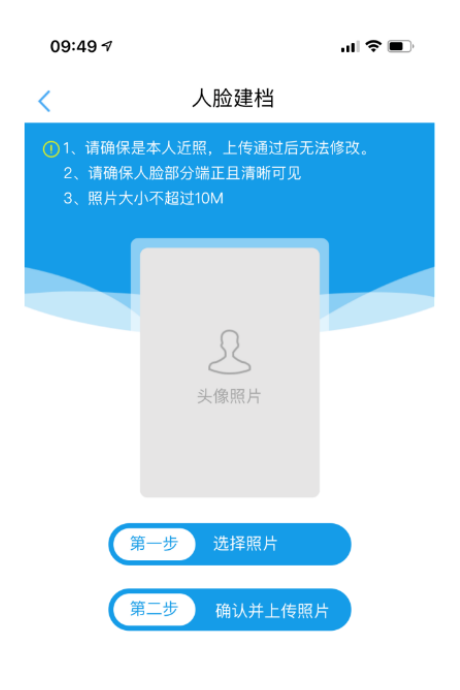

图-17

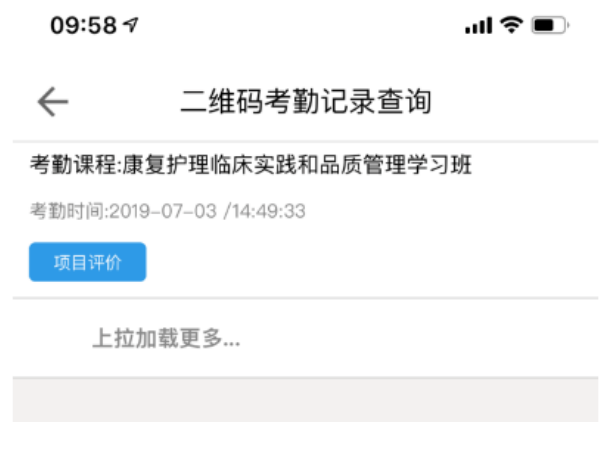

图-18

#### <span id="page-14-0"></span>10. 电子学分证书

电子学分证书具有唯一性,上方的证书编号为自动生成,且 不会重复。

电子学分证书不使用电子印章,以动态二维码查询结果为准。 中间文字区域详细展示:

(1)学员的姓名和性别。

(2)项目举办周期。

(3)主办单位名称。

(3)项目学分类型。

(4)项目的编号和名称。

(5)授予的学分类别和学分学时情况。

左下方为防伪查询的二维码,右下方为项目最终审核单位和 项目举办截止日期。

以下图-19 为浙江省电子学分证的样式模板

|                      | CME                                | <b>DME</b>             | kinette<br>CME      | <b>CME</b><br>CME               | CME<br><b>CERL's</b><br>120 | <b>ESHILLER</b><br>CME | CME             | CME           | <b>CEIX CME</b> | CME                 | CME        |
|----------------------|------------------------------------|------------------------|---------------------|---------------------------------|-----------------------------|------------------------|-----------------|---------------|-----------------|---------------------|------------|
|                      |                                    | CME                    | in dari             | 5123<br>CME                     | CME                         |                        | naso<br>CME     |               |                 |                     | CME        |
|                      |                                    |                        | <b>CME</b>          | CME                             |                             | CME                    |                 |               |                 |                     |            |
| ME <sub>E</sub>      |                                    |                        |                     |                                 | 浙江省继续医学教育学分电子证书             |                        |                 |               |                 |                     |            |
| 90                   | <b>CME</b><br>C. M. E.<br>CME<br>œ |                        |                     |                                 |                             |                        | CME             | CME           | CME             | <b>CME</b>          |            |
| ME<br>KBC.           | CME<br>CME                         | <b>CME</b>             | CME                 | <b>CME</b><br>CME               | CME                         | <b>CME</b>             |                 | <b>CME</b>    |                 | CME                 | CME        |
| ME                   |                                    | 性别                     |                     | 于                               | 年<br>月                      | 日至                     |                 | 年             | 月               |                     | CME        |
|                      | $M$ E                              |                        | 1.8                 |                                 |                             |                        |                 |               |                 | Ε.,                 |            |
| ME.                  | <b>CME</b><br>55 J.W.              | CME                    |                     |                                 | CME CME CME                 |                        | CME.            |               | CME             | <b>CME</b>          | <b>CME</b> |
| 80<br>ME <sup></sup> | 参加<br><b>CME</b><br><b>CME</b>     | U.NUL                  | <b>CME</b>          | 主办的                             | CME                         |                        | 继续医学教育项         |               | 目,              |                     | CME        |
|                      | CME                                | 385                    | CME                 | alia Tar<br>CME                 | 3166                        | <b>CME</b>             |                 | CME           | stuar           | <b>CME</b>          |            |
| ME.                  | [项目编号:                             | UME.                   | ಾಣ                  | <b>CME</b> TOWE                 | <b>CME</b>                  |                        | CME             |               | CME             |                     | CME        |
|                      | CME                                | ಸಹಣ                    | CME                 | CME<br><b>The State</b>         | 23 SE<br>CME                | CME                    | 22SC            | CME           | zur             | CME                 |            |
| ME.                  | [项目名称:<br><b>CME</b>               | <b>C. N1 B.</b><br>ZW. | T ZU O<br>CME       | UME<br>50. BK<br>CME            | 58                          | <b>CM</b> <sup>9</sup> | <b>CME</b>      | تتعادد<br>CME | CME<br>mer      | ana<br><b>CME</b>   | <b>CME</b> |
| ME.                  |                                    | <b>CME</b>             |                     | $-25 - 10 - 1$<br>(三海市) 新       | <b>CME</b>                  |                        | 行配装             | 不在自己          | CME             | suas                | CME        |
| 38                   | 经考核合格,                             |                        | C-M-E               | 分                               | 分。                          | <b>CE</b>              |                 | 学时)           | 2 I.UI          | <b>CME</b>          | 5130       |
| ME                   |                                    | <b>CME</b>             | <b>COURSE</b>       | <b>CME</b><br>33.32 L           | C M E                       | 1月1日                   | <b>CME DIED</b> |               | CME             | ುಟ್ಟ                | CME        |
| 面<br>ME              | CME<br>CME<br>CME                  | 2089<br>CME            | <b>CME</b><br>22.70 | CME<br>CME                      | NGC<br>CME                  | <b>CME</b><br>22       | CME             | CME           | hia c<br>CME    | <b>CME</b>          | <b>CME</b> |
| x0                   | CME<br><b>CME</b>                  | ನಡೆ                    | <b>CME</b>          | CME<br>20130                    | 200                         | CME                    |                 | CME           | ner             | <b>CME</b>          |            |
| M <sub>E</sub>       |                                    | <b>CME</b>             | XHO                 | <b>CME</b>                      | <b>CME</b>                  |                        | CME             |               | <b>CME</b>      | 380                 | <b>CME</b> |
| œ                    | CM:                                | Wat                    | CME                 | CME<br>ರುಷಾ                     | ಮಹಾ                         | <b>CME</b>             |                 | <b>CME</b>    |                 | <b>CME</b>          |            |
| ME<br>ЖU             |                                    | CME                    | an a<br><b>CME</b>  | <b>CME</b><br>dagay<br>CME      | CME<br>110                  |                        | 省继续医学教          |               | 育委员             |                     |            |
| M <sub>E</sub>       | C M                                | oman:<br><b>CME</b>    | ana a               | njura<br><b>CME</b><br>ಂಗ       | <b>CME</b>                  |                        | CME             |               | CME             | <b>BEDRICH</b>      | <b>CME</b> |
| 316                  | C.M.                               | 778                    | CME                 | CME                             | 口間                          | CME                    | 年               | 月             | 日               | <b>CME</b>          |            |
| MÉ                   |                                    | CME                    | ceup                | <b>CME</b>                      | <b>CME</b>                  | ುಲಾ                    | CME             | $-1.495$      | CME             | ran                 | CME        |
| 98                   | CM                                 | 実の原則                   | <b>CME</b>          | CME                             | t en                        | CME                    |                 | CME           | labiliddi.      | <b>CME</b>          |            |
| ME                   | CME                                | CME                    | ದರ<br>CME           | <b>CME</b><br><b>DBC</b><br>CME | CME<br>Þs:                  | orada<br>CME           | CME             | CME           | CME<br>ast      | ation<br><b>CME</b> | CME        |
| ME                   | <b>CME</b><br>uma                  | CME                    |                     | <b>CME</b>                      | <b>CME</b>                  |                        | CME             |               | CME             |                     | <b>CME</b> |
|                      | CME<br>CME                         | an                     | CME                 | CME<br>30 O                     |                             | CME                    |                 | CME           | 94              | <b>CME</b>          |            |

图-19

手机扫描防伪查询的二维码可对学分信息进行查询。手机显 示如图-20

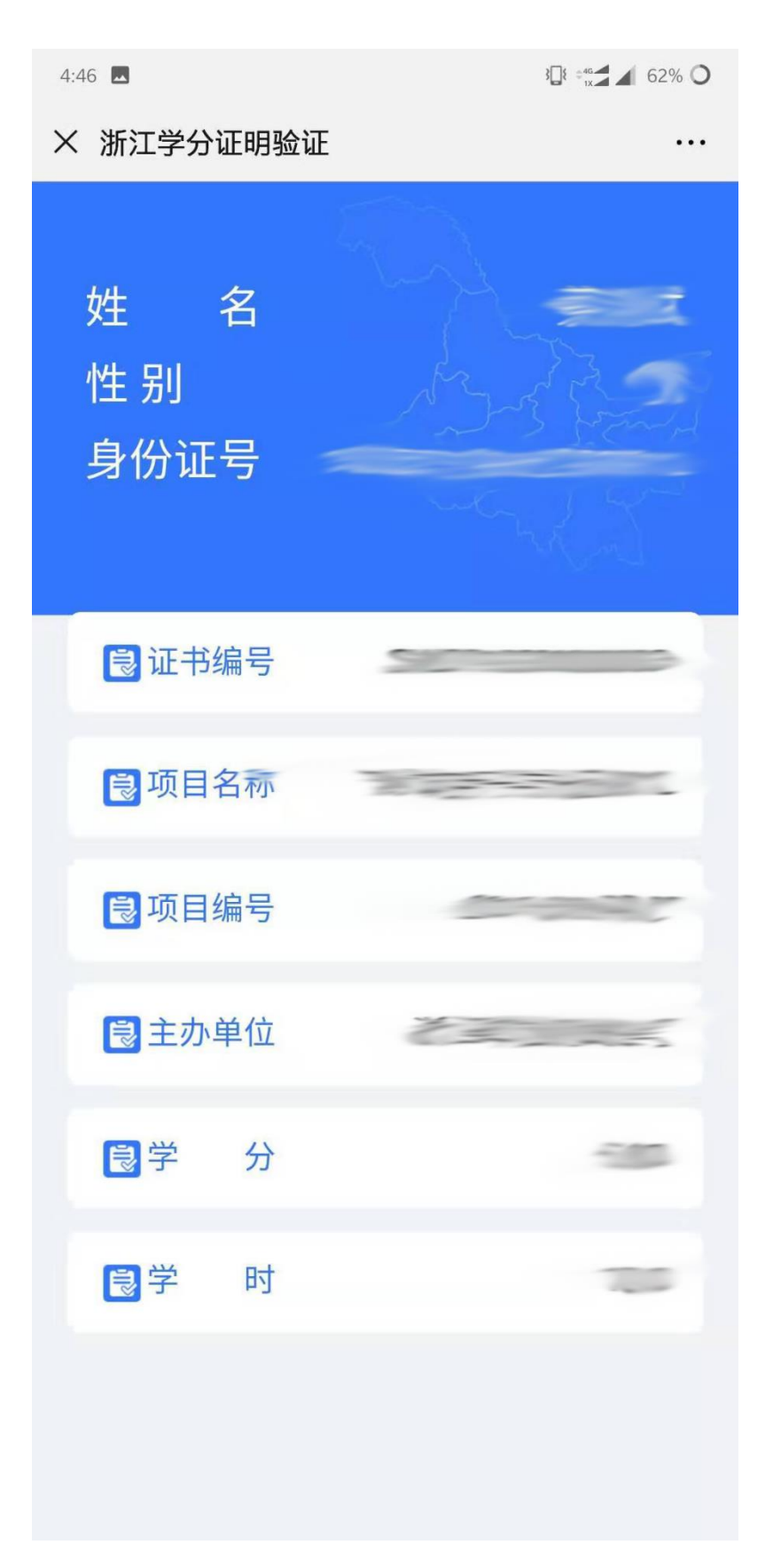

图-20

# <span id="page-17-0"></span>10.1 省内电子学分证书下载

省内学员下载电子学分证书,需使用学员个人账户登录学分 管理系统,点击统计查询中的学分情况查询,可查询个人学分情 况。如图-21

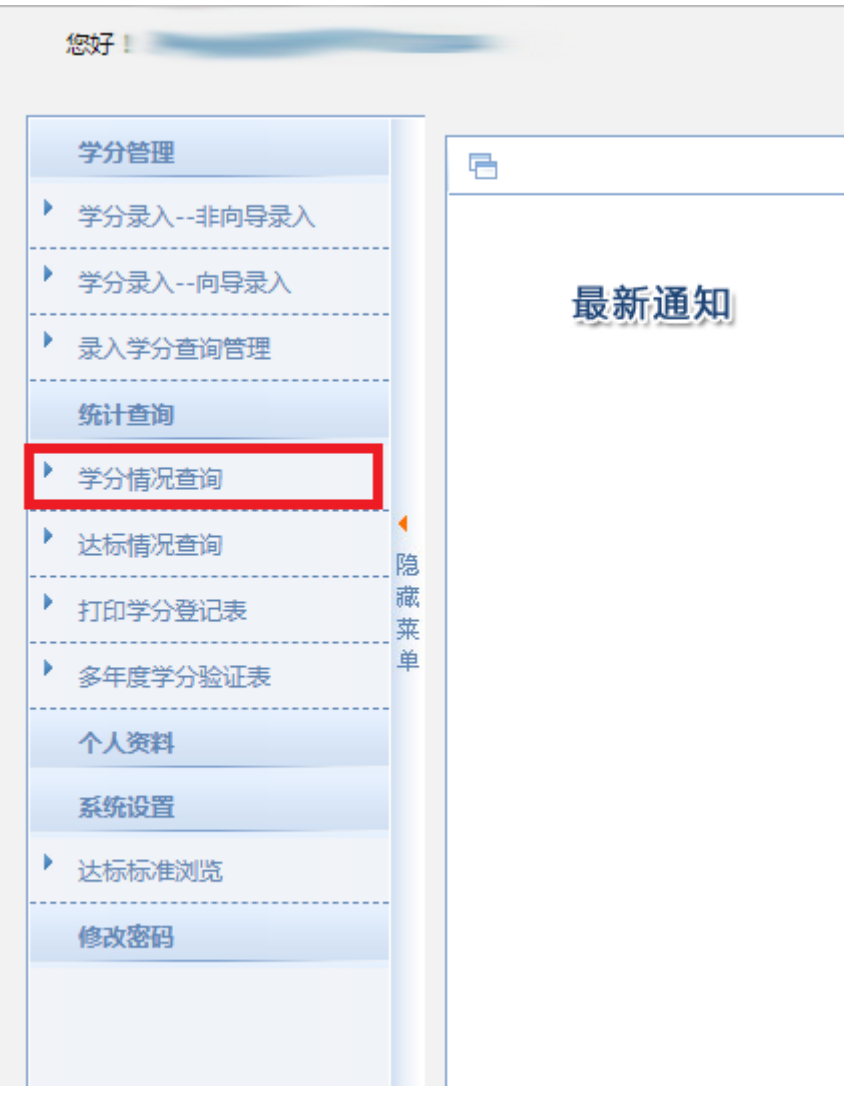

图-21

选定学分,点击导出学分证书,可导出学员该学分的电子学 分证书。如图-22

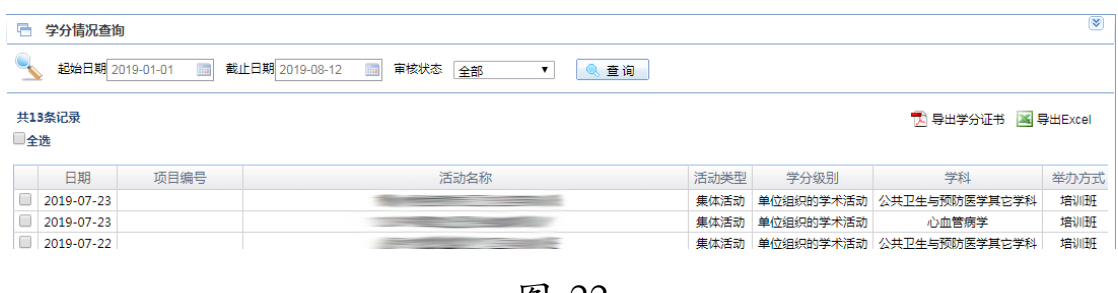

#### <span id="page-18-0"></span>10.2 非本省电子学分证书下载

非本省人员可登录以下网址,打印电子学分证书。网址是 [http://newkjpt5.91huayi.com/other\\_province/loginscore.htm,](http://newkjpt5.91huayi.com/other_province/loginscore.htm) 也可以 访问"浙江省继续医学教育网",按"通知公告"模块中的[《非本](http://cme.zjyxh.org.cn/site/cmezjwstgovcn/xmxb/info/2019/3c08ef20-47fc-469c-b8f2-c8dfd668196b.html) [省人员电子学分证打印入口》](http://cme.zjyxh.org.cn/site/cmezjwstgovcn/xmxb/info/2019/3c08ef20-47fc-469c-b8f2-c8dfd668196b.html)通知操作。

非本省人员可需输入身份证号配合手机短信验证码登录系统。 如图-23

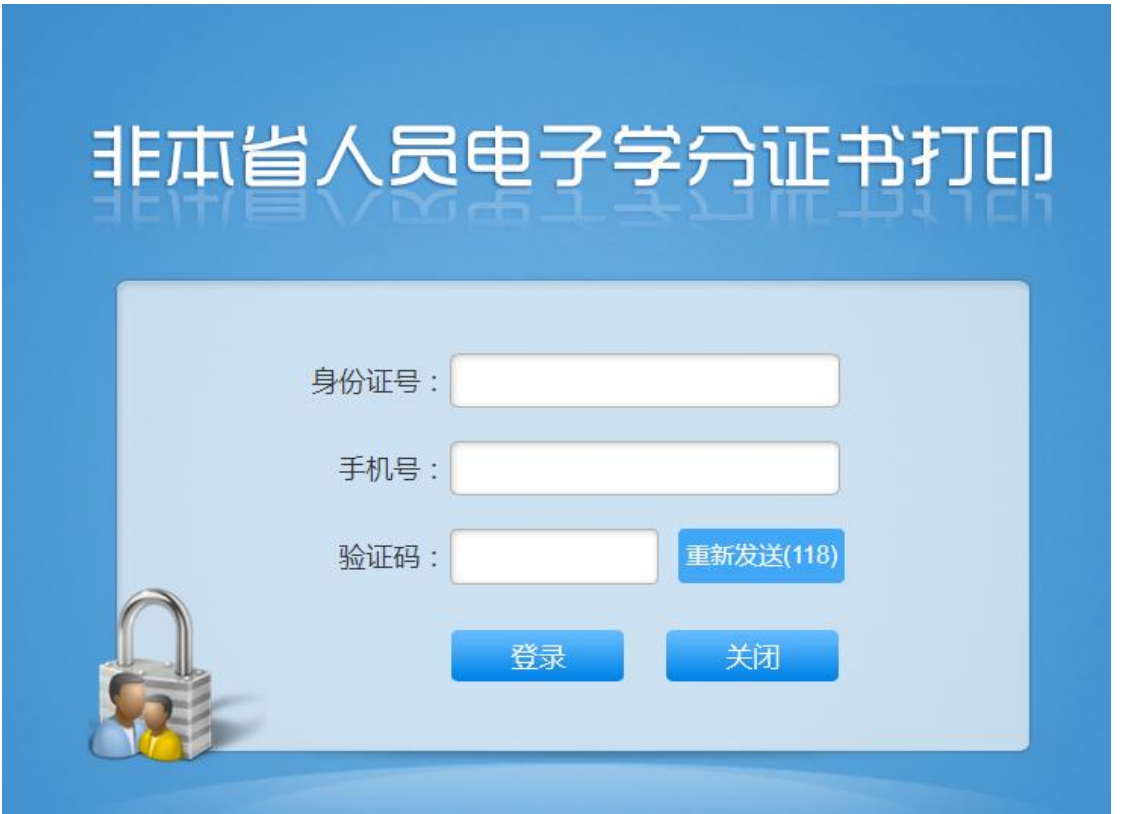

登录后,选定学分后可点击导出学分证书,即可下载电子学 分证书,如图-24

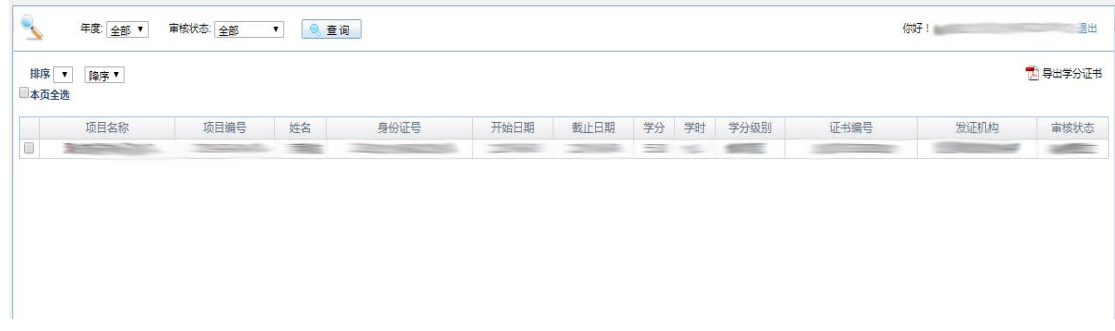

图-24

# <span id="page-19-0"></span>11. 下载学分年度汇总表和多年度汇总表

个人登录后,可在"统计查询"模块下载学分年度汇总表和 多年度汇总表。如图-25

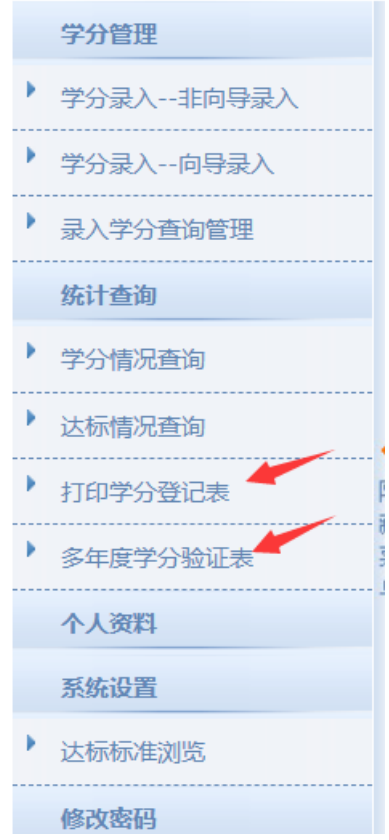

年度汇总表,选择需要查询的年度,点查询后,点打印。如 图-26

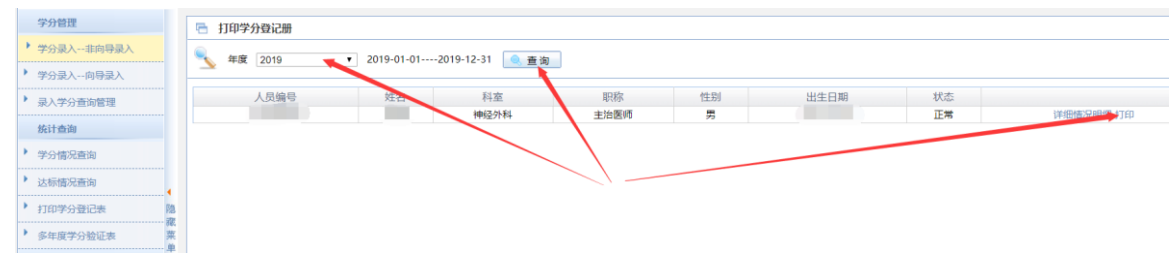

图-26

多年度汇总表,选择需要汇总的多个年度,点导出 PDF。如 图-27

| 学分管理          | □ 多年度学分验证表 |                |            |            |
|---------------|------------|----------------|------------|------------|
| 学分录入--非向导录入   |            | 选择年度           | 起始日期       | 结束日期       |
| 学分录入--向导录入    |            | $\Box$ 2019    | 2019-01-01 | 2019-12-31 |
|               |            | $\Box$ 2018    | 2018-01-01 | 2018-12-31 |
| . 学分香治管理      |            | $\Box$ 2017    | 2017-01-01 | 2017-12-31 |
|               |            | $\Box$ 2016    | 2016-01-01 | 2016-12-31 |
|               |            | $\bigcup$ 2015 | 2015-01-01 | 2015-12-31 |
|               |            | $\Box$ 2014    | 2014-01-01 | 2014-12-31 |
|               |            | $\Box$ 2013    | 2013-01-01 | 2013-12-31 |
| 达标情况查询<br>普记表 |            |                | 上下 导出pdf   |            |

图-27